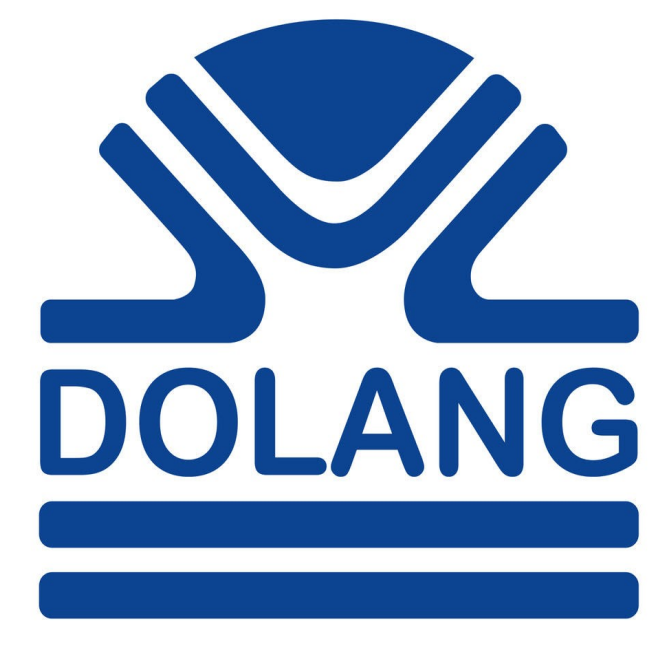

# **DBS280E SEISMOGRAPH**

**User Manual**

### **General Index**

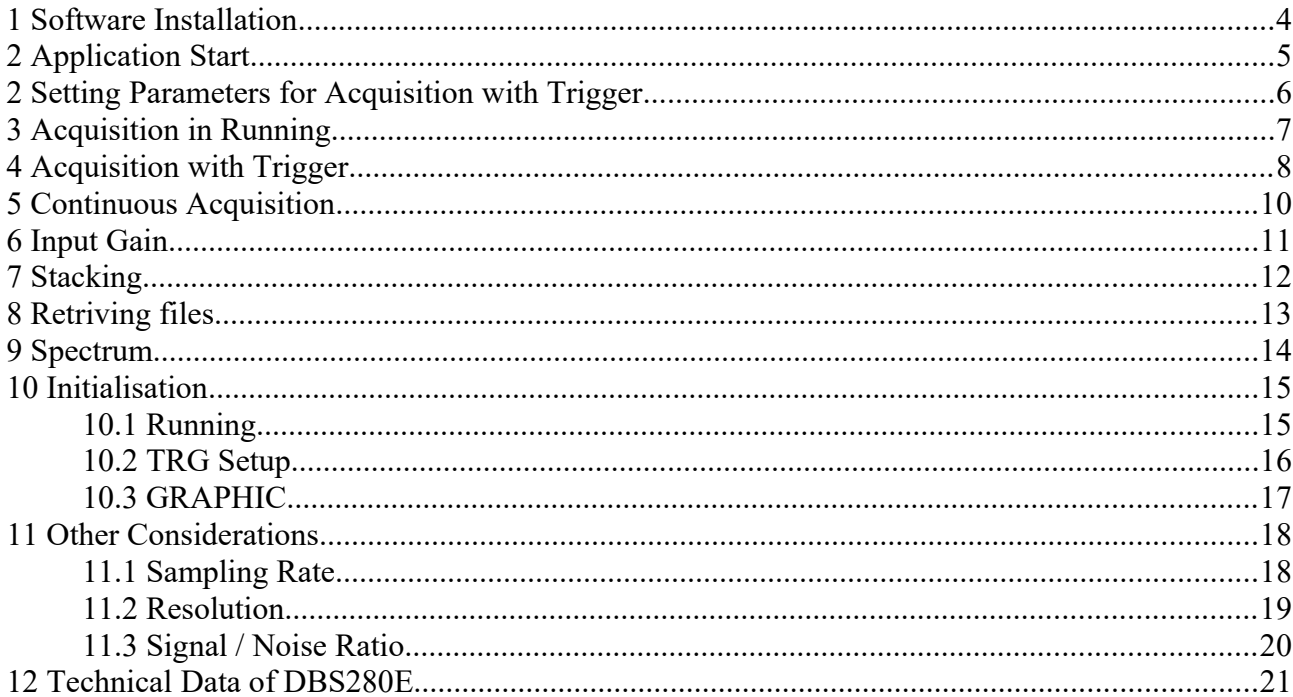

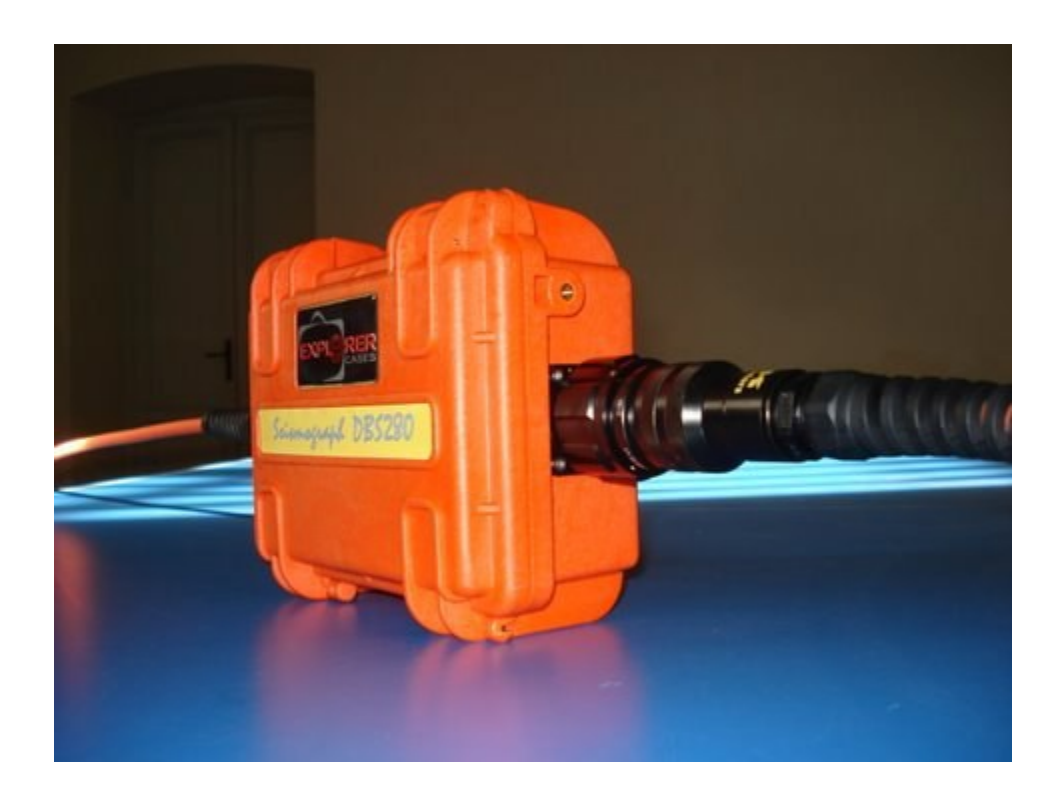

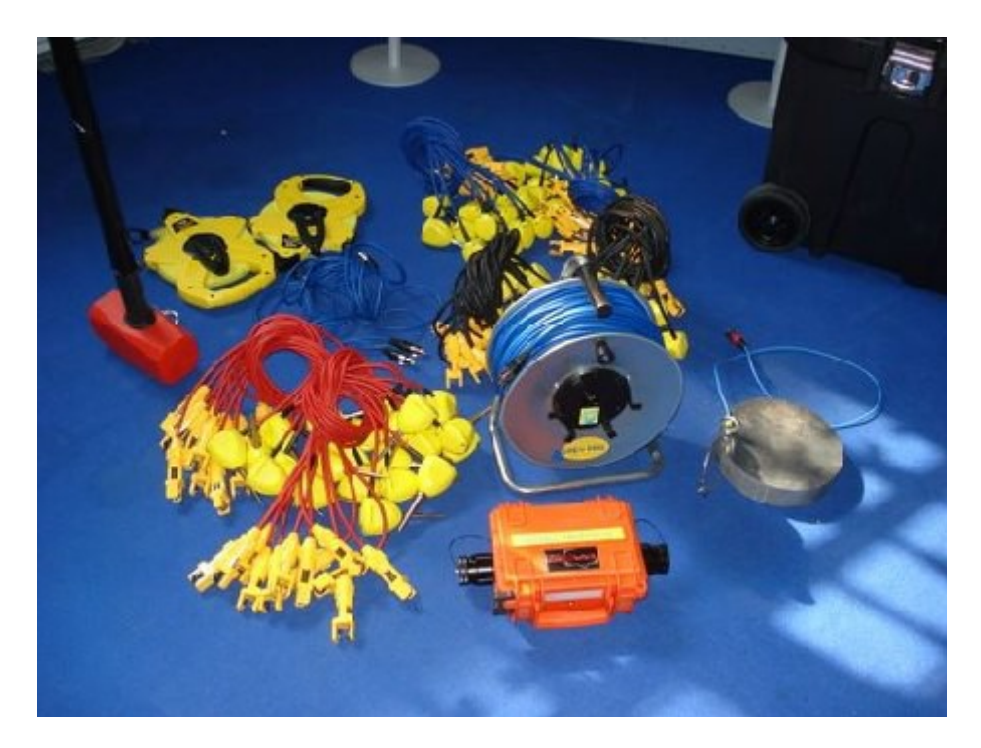

# <span id="page-3-0"></span>**1 Software Installation**

Refer to the folder / directory of the installation file, whose name is:

#### Install disk **DBS280E Vx.x**

You will find the installation file and a directory "FTDI Drivers" for driver installation.

Connect your seismic device to USB port of PC and execute installation of driver.

Then you can install the application.

An icon will appear on desktop.

# <span id="page-4-0"></span>**2 Application Start**

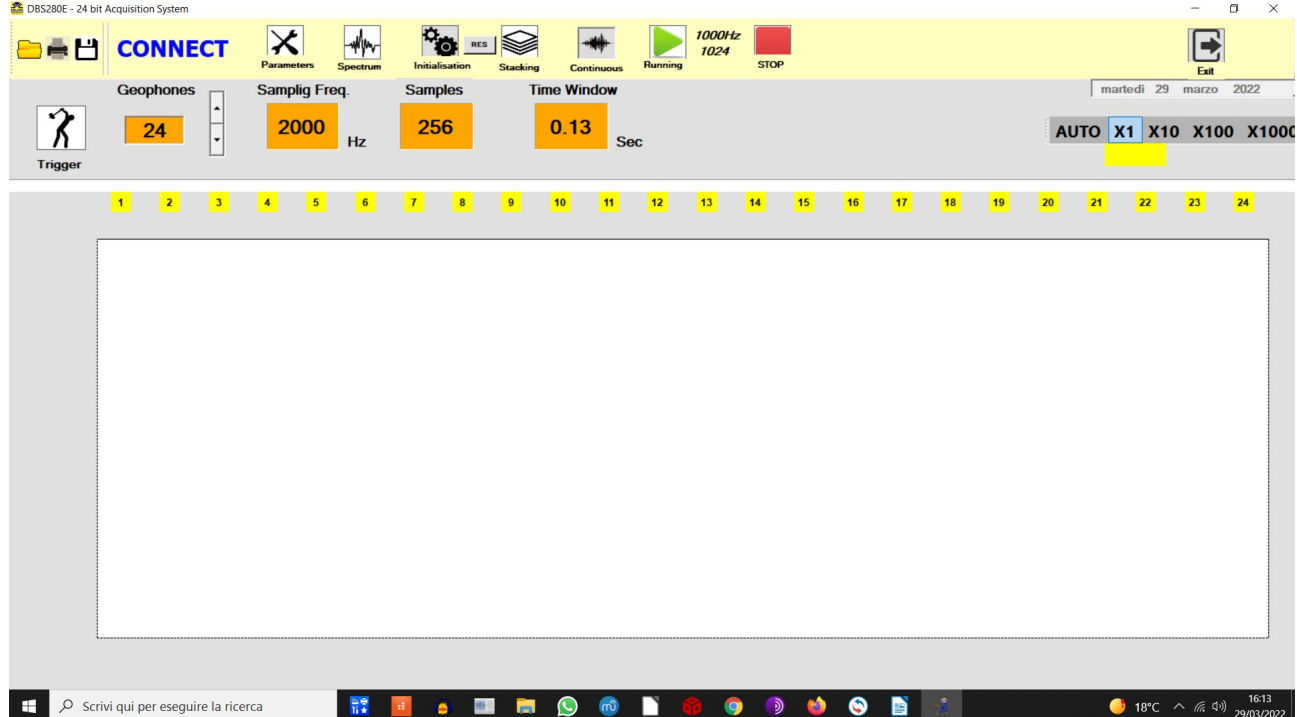

Clicking on desktop icon, application will start:

Click on CONNECT and select the appropriate COM port.

USB port is seen by application as a COM port, with its number.

On top of chart, units are numbered. If you have a device limited to 12 channels, set the correct Geophones Number in the box.

### <span id="page-5-0"></span>**2 Setting Parameters for Acquisition with Trigger**

Once you have entered the correct number of the communication port, enter the number of units (for ex. 24) in the box: Geophones.

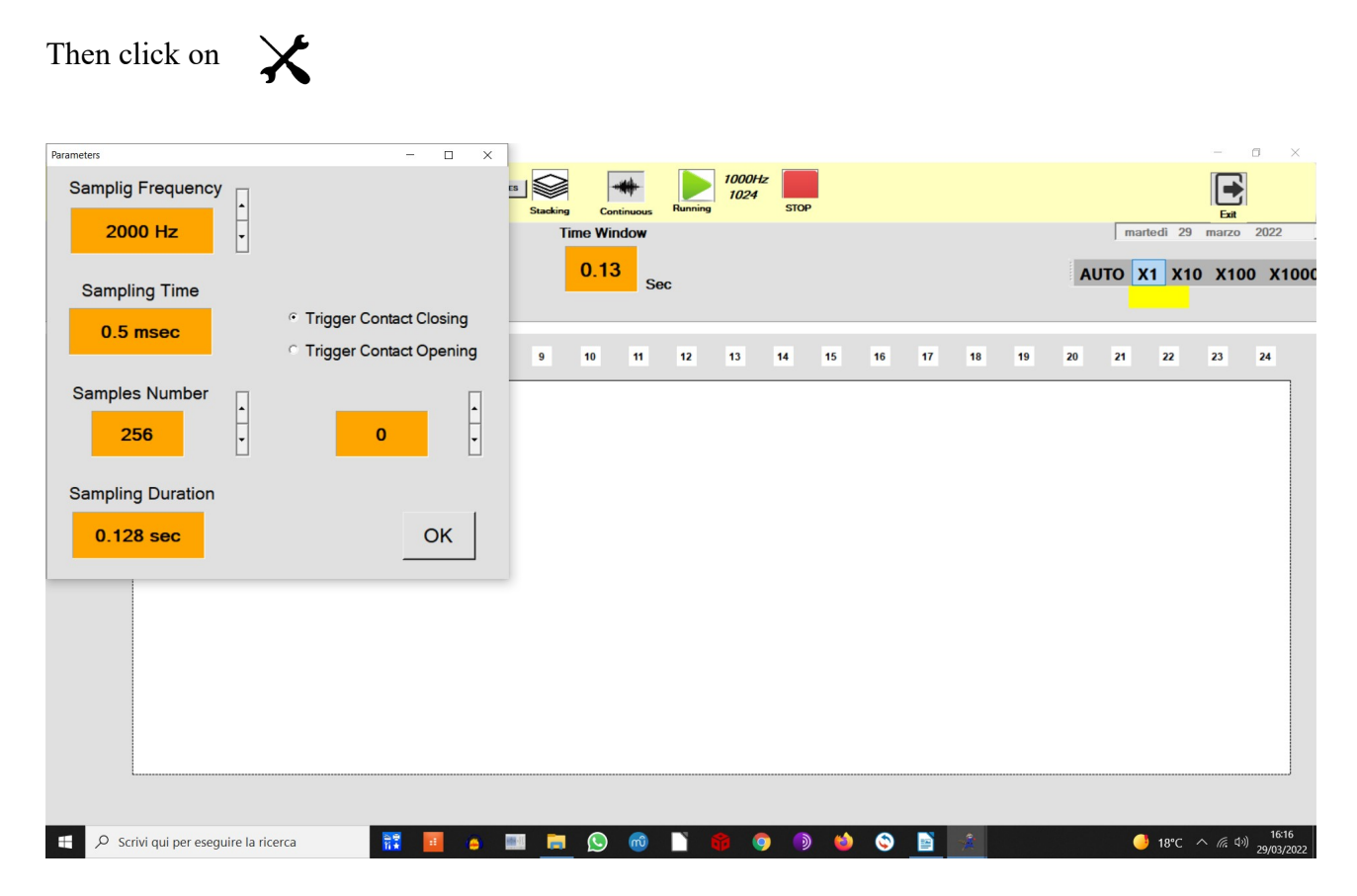

Parameters for triggering are shown.

In this example has been set a sampling frequency of 2000Hz, for a number of samples per channel equal to 256 .

As is shown, the acquisition lasts for 0.128 sec, as follows from relation:

256 samples / 2000Hz = 0.128 sec

Remember to set trigger contact type, if will work when "closing" the circuit (when you hit the plate with hammer) or "opening" the circuit.

In this last case, hammer and plate will not be used, but user will have to set its own trigger system, using always the same cable.

 $\boldsymbol{\hat{\chi}}$ 

To execute a trigger acquisition, click ok and go to:

See paragraph number 4.

# <span id="page-6-0"></span>**3 Acquisition in Running**

Once the device is connected to the PC, and you have verified that the led on Dolang box is flashing, you can test if geophone and system works. Set gephone number and press the button:

The system will acquire continuously, showing the result on chart.

Sampling frequency and samples number for "running" operation are written on middle top of screen, on the right of  $\blacktriangleright$ 

To change Sampling Frequency and Samples Number go to Initialisation and to Running.

# <span id="page-7-0"></span>**4 Acquisition with Trigger**

For operation with trigger, sampling frequency can have one of these values:

#### **1000Hz, 2000Hz, 4000Hz, 8000Hz**

In the "Parameters" window, define whether the trigger signal will work in opening (eg. Explosion) or closing (eg. Hammer) of the contact.

For example, for a seismic refraction can be suitable the value of 512 samples and sampling frequency of 2000Hz.

Click on

Window of geometry will be shown:

Ŷ

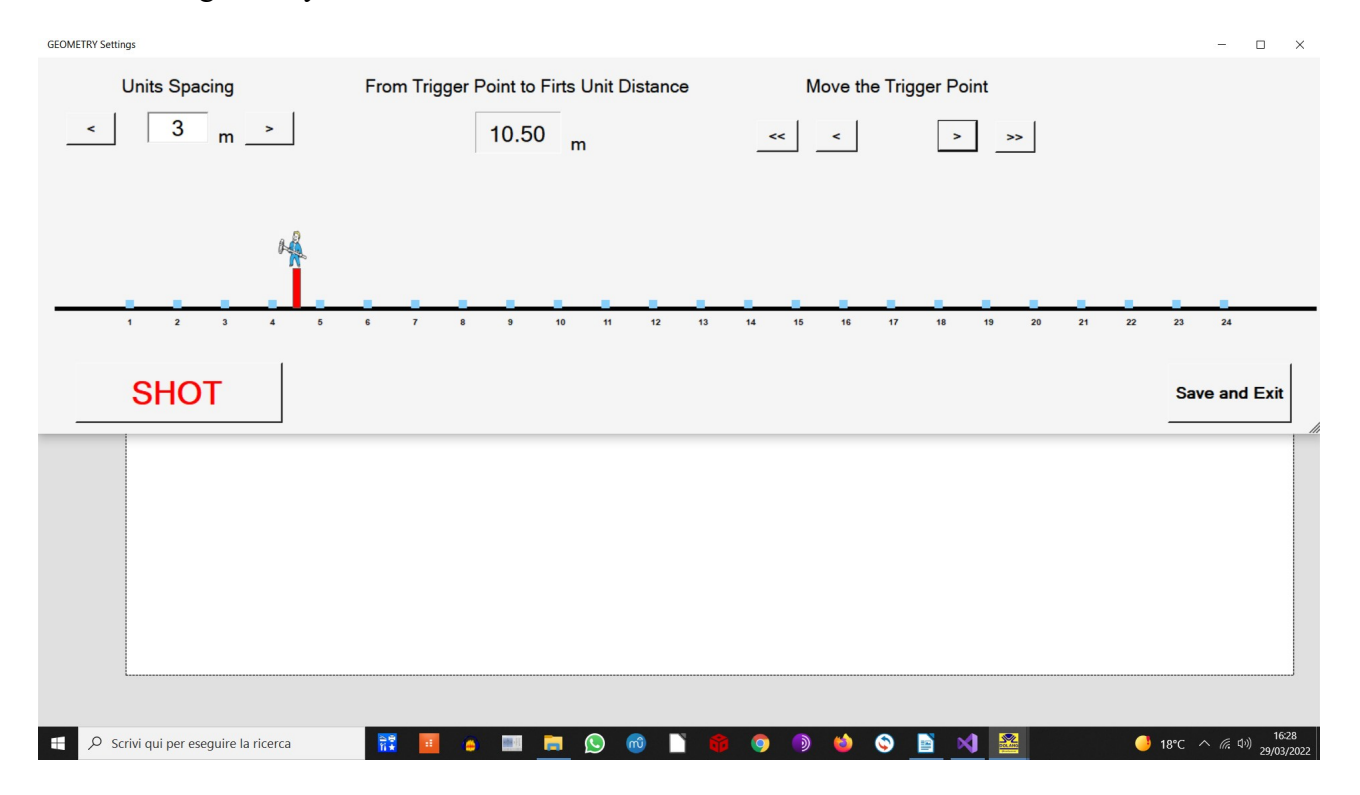

Set the distance between geophones (which in the example is 3 meters) and the position of the trigger point, respect to the first unit.

By clicking SHOT, the geometry disappears and a message "EXIT From Trigger" will begin to flash.

The system is waiting for a trigger event, but if for some reason you want to leave this condition, you just have to click on exit.

When the trigger acquisition is finished, the application will ask whether to save the acquired data. If you decide to save, 3 versions of the file will be saved, with extension sg2, sgy and txt.

Below is an example of acquisition :

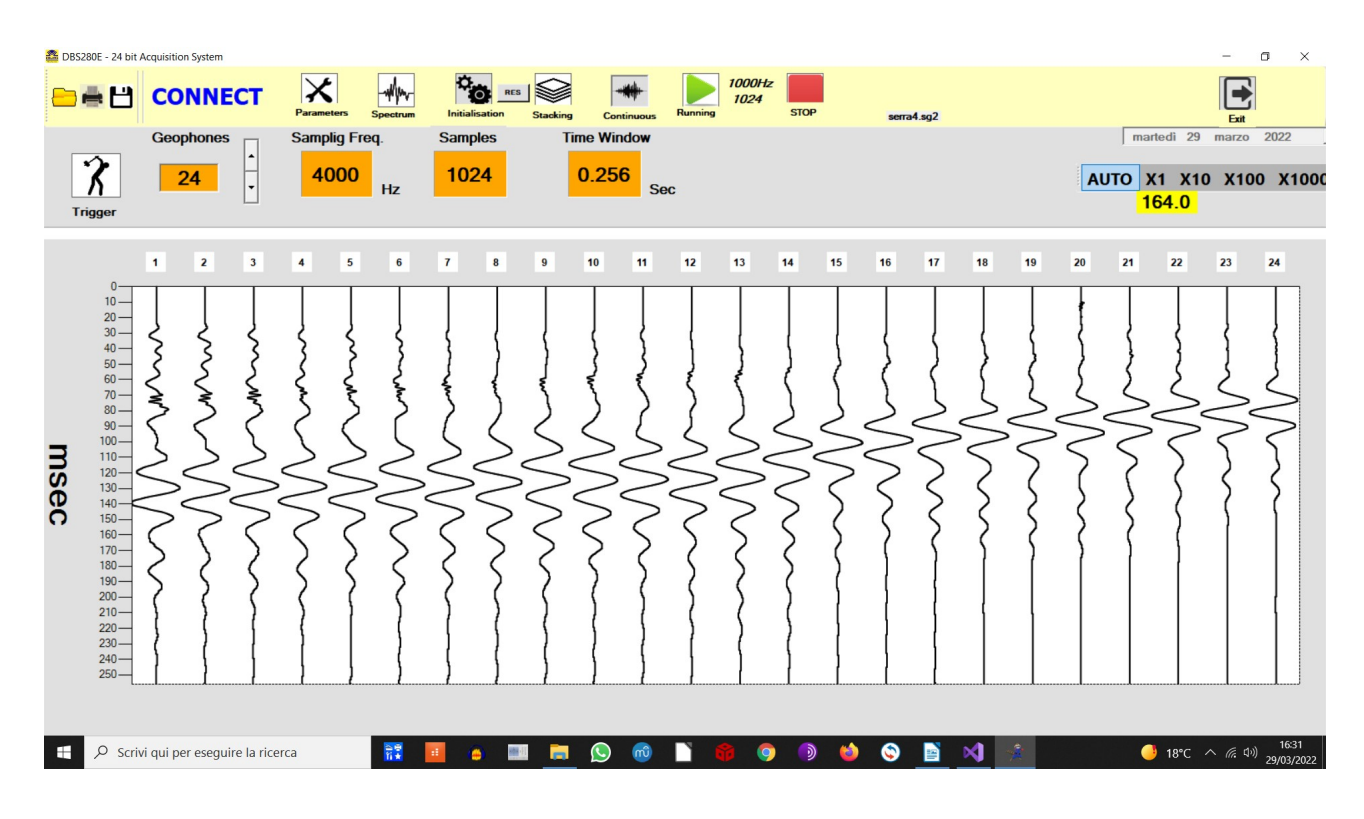

Moving the mouse over a point in a track, in a top right yellow window will be visible the relative time from trigger instant.

### <span id="page-9-0"></span>**5 Continuous Acquisition**

Continuous Acquisition allows you to acquire for a time up to 60 minutes at sampling frequency of 250Hz or 500Hz.

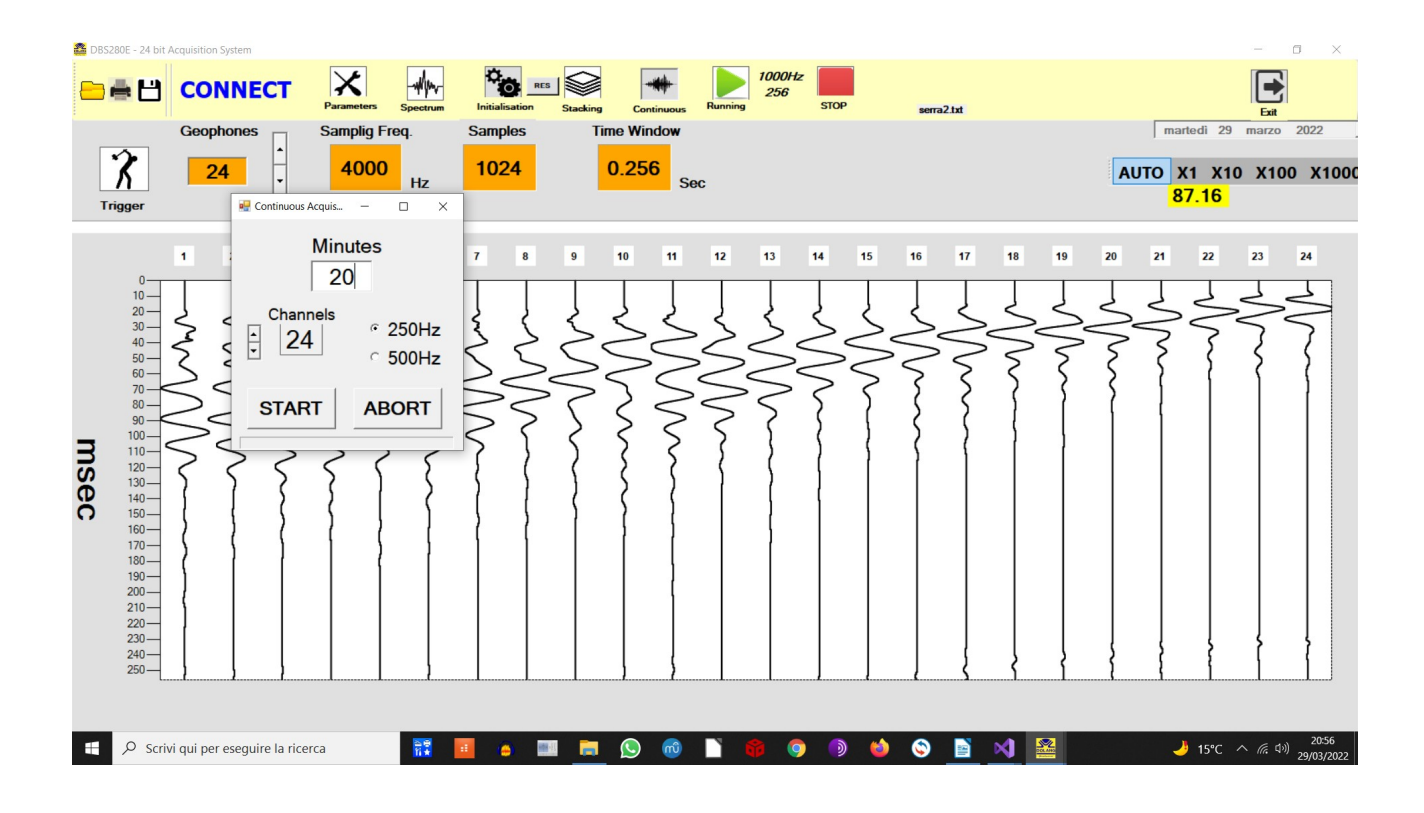

At the end of acquisition, file can be saved as sg2 and sgy format.

# <span id="page-10-0"></span>**6 Input Gain**

Each of 24 channels can have a different gain. Internal Analog/Digital converter has an amplifier dedicated to each input. Gain can be: **1, 2, 4, 8, 12**

#### Go to **Initialisation** then to **Channels Gain:**

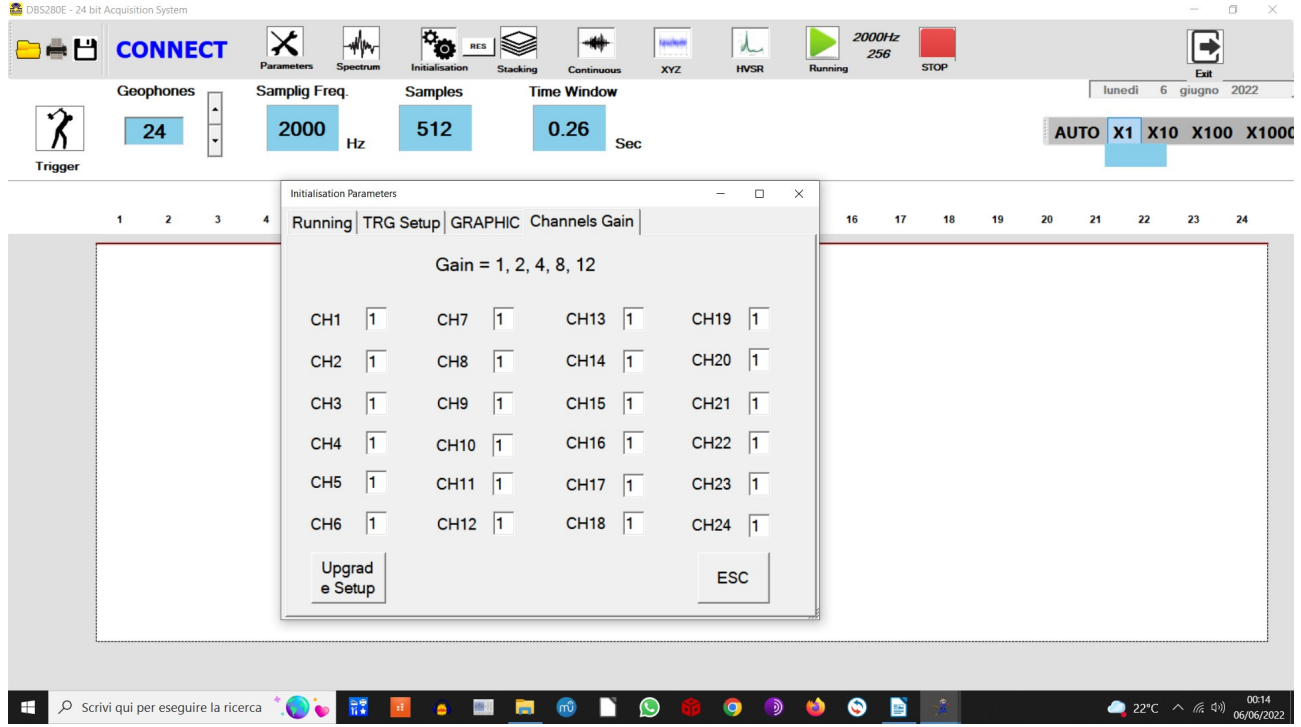

Write Gain in each box and upgrade. If you exit from Application, when you launch it again all gains will return to 1.

# <span id="page-11-0"></span>**7 Stacking**

In the goal of reducing the Gaussian noise, it is theoretically sufficient to mediate.

The STACKING do this, as it lets you add together the traces acquired (through trigger) at successive triggering sessions.

The resulting signal should be more clean, as long as the trigger is always carried out in the same exact condition and nothing has changed in the geometry.

This theoretical improvement of signal is due to gaussian noise present, that when added, tries to lower its average value with increasing number of acquisitons.

To acquire with the method "Stacking", go to the menu and select stacking.

On top a label will appear with the word "Sacking Enabled".

At every triggering, tracks will be added together.

On top left corner a progressive number appears showing the number of acquisition.

After each triggering will be shown "Keep on staking?" Answer **no**, it ends the process of stacking and the file acquisition can be saved

# <span id="page-12-0"></span>**8 Retriving files**

On the upper left corner the menu, icon LOAD allows to retrieve an old acquisition. Choose the appropriate .txt or .sg2 file and it will be loaded and the parameters on top menu are set to the new values (Samples, GEOPHONE Number, Sampling Frequency, Sampling Duration). Geometry will be updated too.

# <span id="page-13-0"></span>**9 Spectrum**

In the menu you can select "Spectrum", to carry out the spectral analysis of a track. In following example has been selected track 1,2 3.

Moving the mouse over the graph, we can determine the value of the frequency accurately.

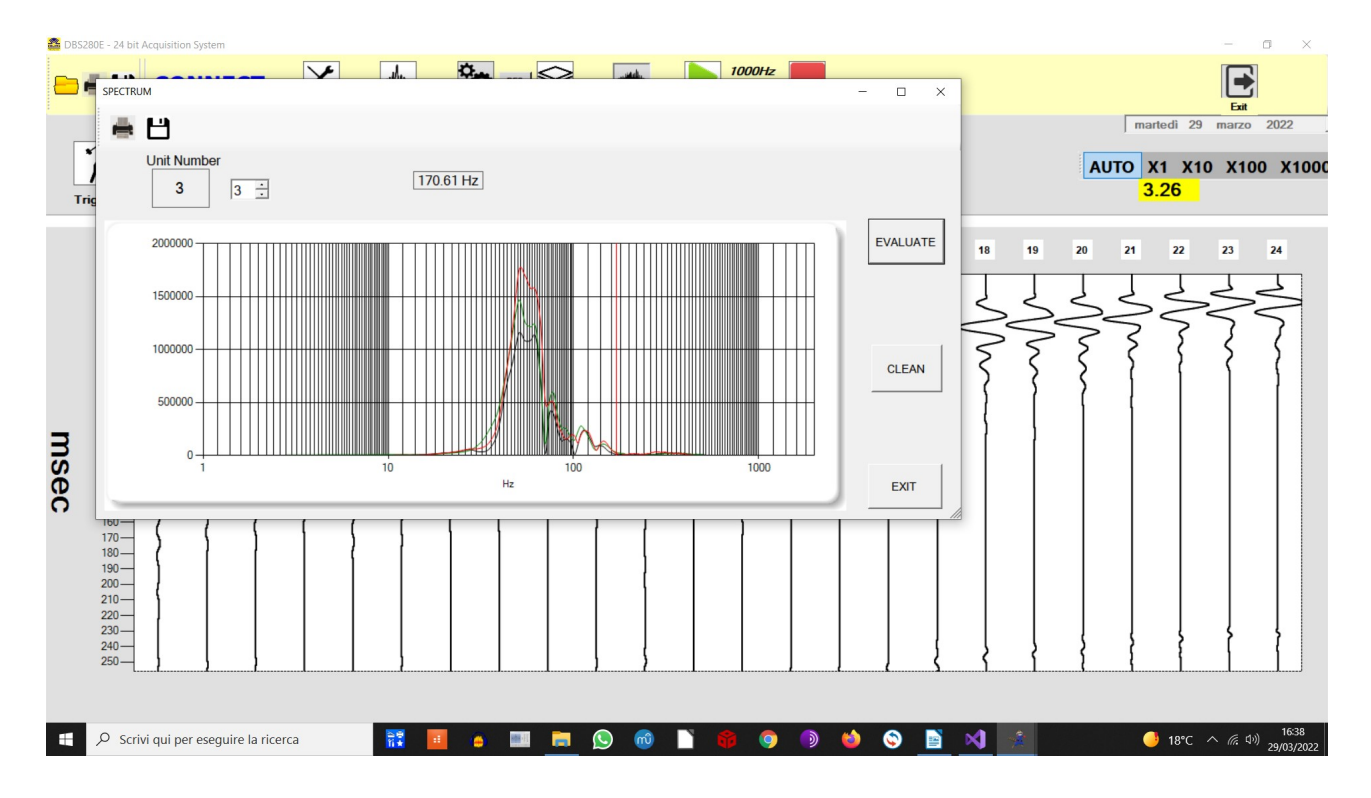

Being 4000Hz the acquisition frequency, the maximum frequency of 1500Hz is displayed in the graph, in accordance with the sampling theorem, that does not allow meaningful frequencies above half sampling frequency value.

### <span id="page-14-1"></span>**10 Initialisation**

Clicking on  $\frac{1}{2}$ 

Initialisation will be displayed. Tree tabs are possible: Running, TRG Setup, GRAPHIC.

#### <span id="page-14-0"></span>**10.1 Running**

You can vary acquisition parameters when in "running" mode:

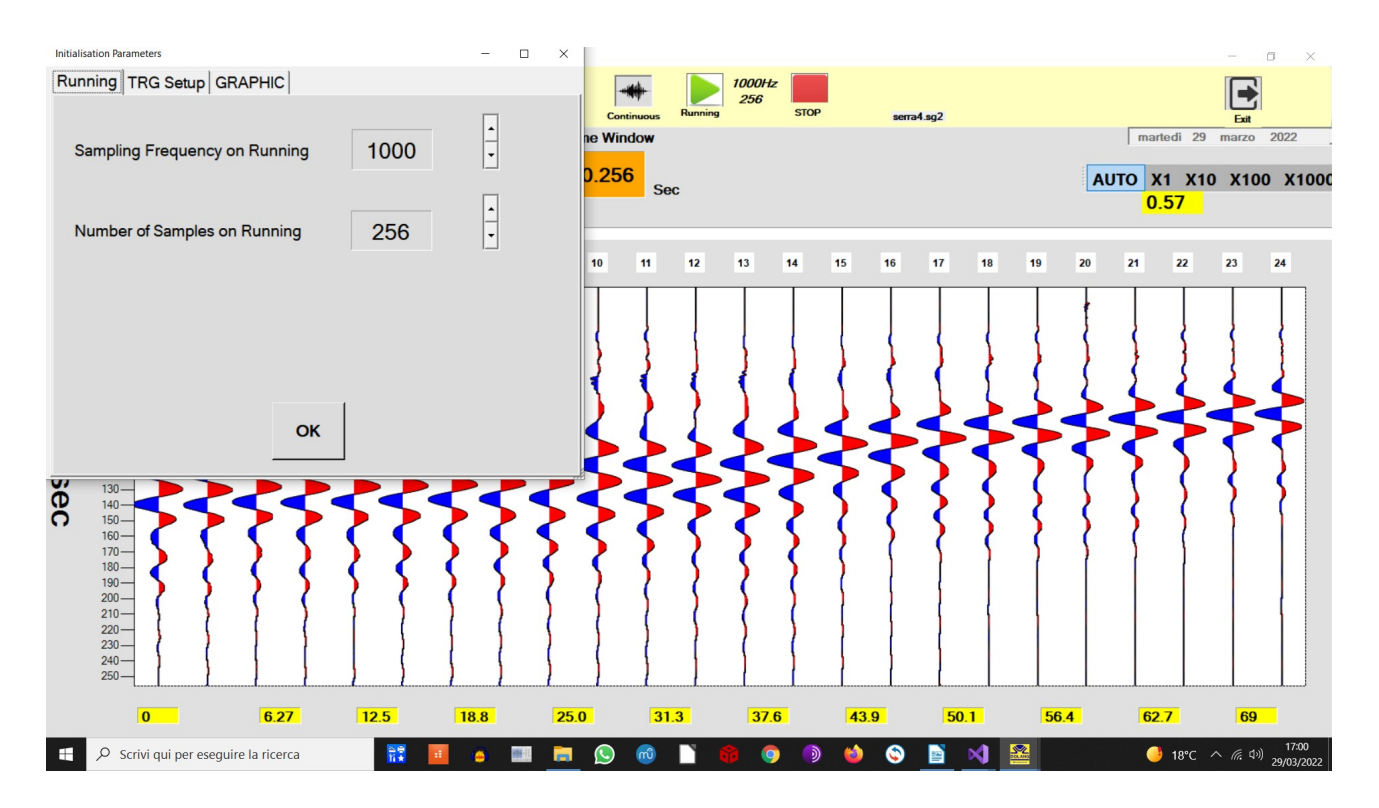

#### <span id="page-15-0"></span>**10.2 TRG Setup**

This procedure can shift the beginning of signal acquired, in relation to its triggering point.

This procedure should not be necessary.

This procedure, if used not properly, can affect measurement.

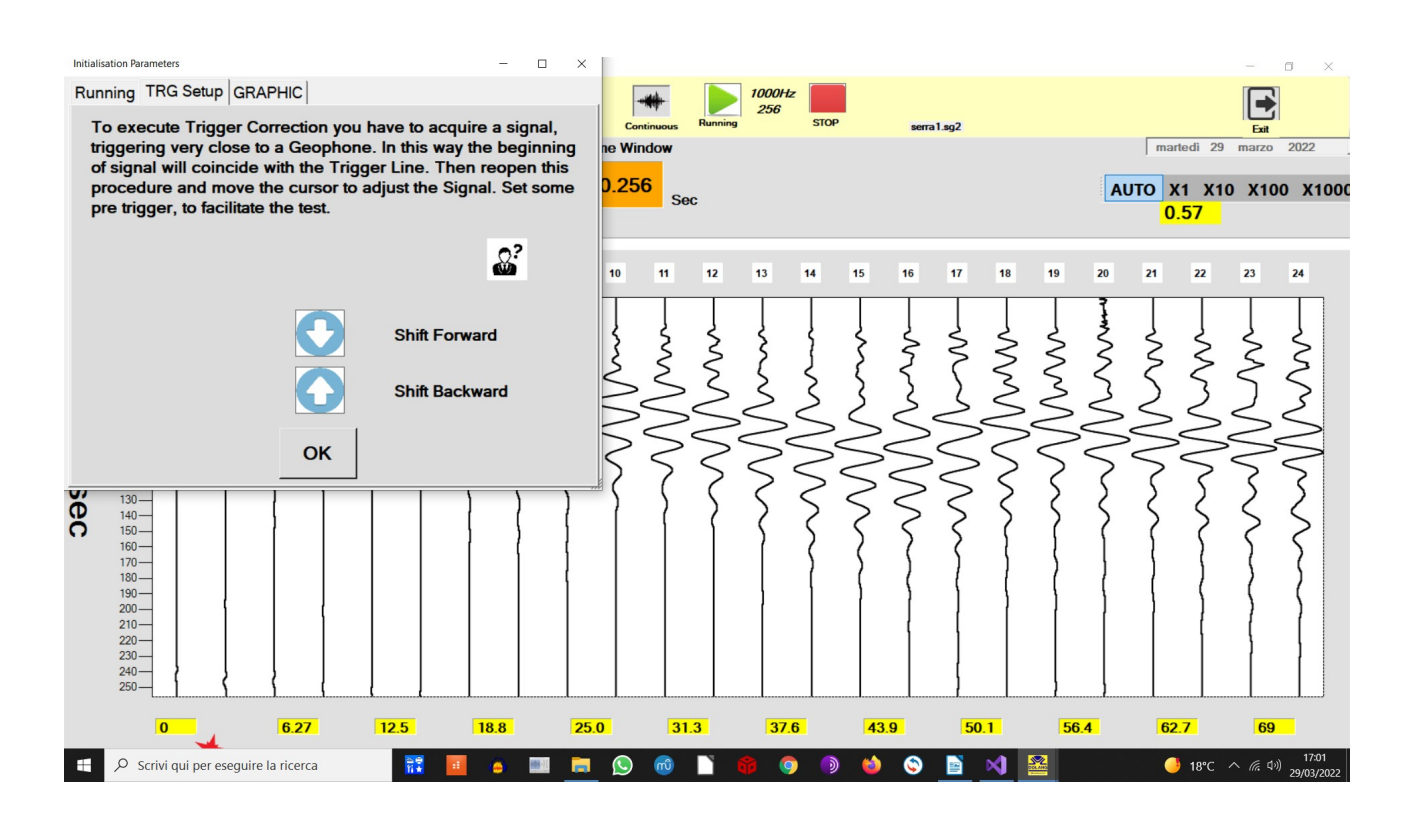

#### <span id="page-16-0"></span>**10.3 GRAPHIC**

The way signals are displayed on chart can be changed with this option.

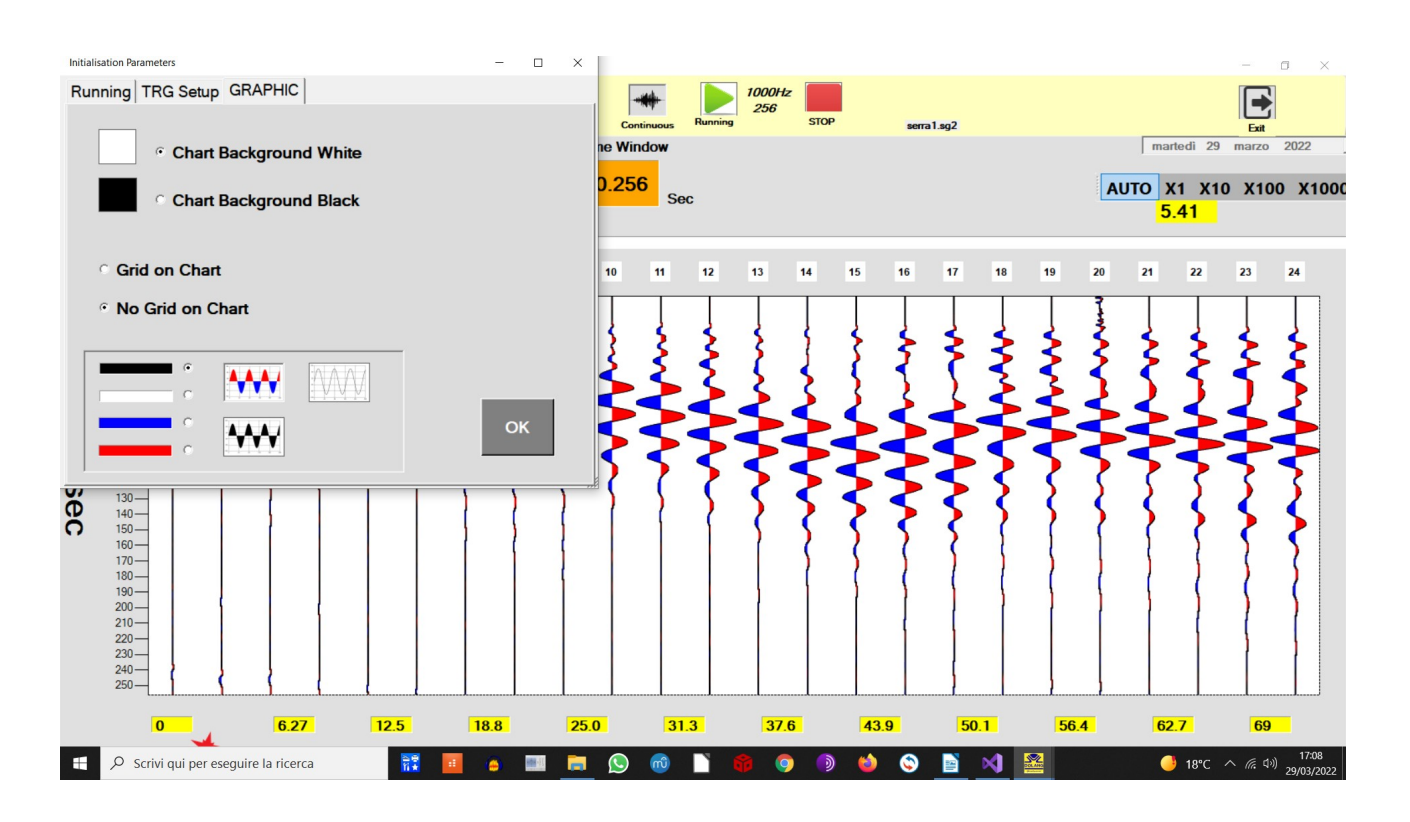

#### A Grid on chart has been set:

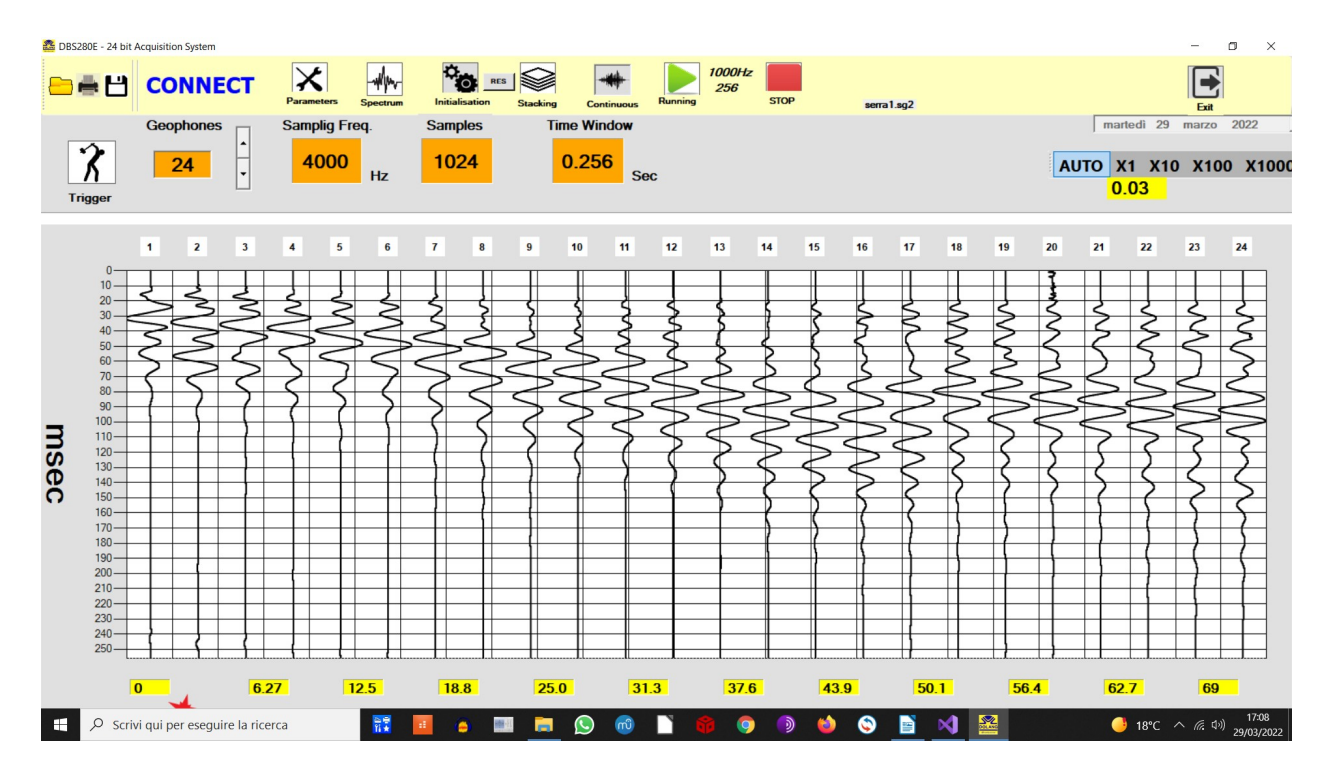

#### <span id="page-17-1"></span>**11 Other Considerations**

#### <span id="page-17-0"></span>**11.1 Sampling Rate**

To perform a correct acquisition, should be thoroughly learned what it means "signal", what is its spectrum, filtering, reconstruction of signal from its samples, sample rate etc ...., otherwise you may set the parameters without understanding why and do not correctly interpret what happens.

The basic parameters of the process of acquisition is the sampling frequency (Fs, from sampling frequency) and resolution (see below).

The reciprocal value of Fs is the sampling interval (Ts, by sampling time).

In the application, in the Parameters window, it acts directly on Fs (Hz) and as a result, of Ts (milliseconds).

To find out how long is the acquisition process, the formula is as follows:

Acquisition Time = Number of samples / Fs

or

Acquisition Time = Number of samples x Ts

For example, if I want a long acquisition time at a high Fs, I expect a large number of samples.

It is not simple to deal with a large number of samples; for cases where it is required a long period of acquisition, a low Fs is used.

A basic rule of sampling is that Fs must be at least twice the highest frequency contained in the signal to be acquired (Nyquist theorem).

If the rule is broken, the acquired signal contains errors (aliasing).

By the nature of the signals to be acquired, which are coming from a geophone, the spectrum barely reaches a few hundred Hz, starting from a minimum of a few Hz, depending on the geophone used, thus not requiring a high Fs.

So in the case of a geophone, it is expected it will provide signals until 300/400Hz, the sampling frequency must be at least twice, or 800Hz.

A hardware filter on this unit provides to eliminate / mitigate frequencies not useful coming from geophone.

#### <span id="page-18-0"></span>**11.2 Resolution**

The resolution is determined by the number of bits produced by the AD converter.

Higher is this bit number, higher will be resolution.

The higher the resolution, the more the sampling system can "see" small signals.

DBS280B uses a 24-bit converter, so if it is assumed that the geophone can give a maximum signal between 1V and -1V, matching the range of AD converter, the theoretical minimum measurable signal is:

2volt /  $2 \times 24 = 119$  NV = 0.119 millivolts microvolts = 0.000119 = 0.000000119 volts Although this measure is theoretical and is incredibly low, it gives us a strong factor to measure the goodness of an acquisition.

#### **An acquisition at 16-bit, at least theoretically, is 256 times worse than at 24-bit.**

In DBS280B each channel has its own AD converter and aplifier. This expansive feature gives us the better affordable signal.

#### <span id="page-19-0"></span>**11.3 Signal / Noise Ratio**

This parameter is very important , as it can measure and tell us what is actually possible to discriminate a signal acquired in the presence of noise.

The problem to recover a signal from the noise is universal and always present in every situation . If you remove the geophone and short-circuit the inputs of the unit , the signal only noise source is internal to the equipment, or from electromagnetic interference , or due to the digital conversion process, which gives rise to the quantization noise. The quantization noise decreases with the increase of the bits number of AD converter.

AD converter is of Sigma Delta type. Sampling frequency is performed at low resolution at 2.048MHz, then reduced with digital filtering, to get a 24 bits data. For its high sampling frequency, aliasing is not a problem when acquiring.

DBS280E provides a value for this ratio , better than 121dB for Fs = 1000Hz, which is a very good result .

If the noise produced by equipment was zero, we had to deal only with quantization noise. Considering an AD that converts perfecly and with 24 bits of resolution, Signal/Noise ratio will be approximately 144dB , which is a theoretical ideal value.

Signal/Noise ratio is a critical value but it is very often not correctely shown on many acquisition systems. In many commercial devices, even other parameters are more or less invented, having no real relation with existing hardware.

### <span id="page-20-0"></span>**12 Technical Data of DBS280E**

#### Structure Device connected by USB/RS485 to PC Max geophones 24 or 12 Input Differential Input, Input resistance 160kohm Single Selectable Channel Gain = 1, 2, 4, 8, 12 Resolution 24 bit AD Converter Sigma Delta Sampling Frequency (Fs) 250Hz, 500Hz, 1000Hz, 2000Hz, 4000Hz, 8000Hz Number of samples 8192 samples max Continuous Acquisition Sampling Frequency 250Hz, 500Hz Max Sampling duration in continuous mode 1 hour Trigger Trigger You can connect a trigger wire of desired length, to work in contact opening or closing. Power The power comes from the USB port of PC No battery needed. Nyquist frequency 1.024MHz at every Fs Signal/RSM noise ratio 123dB at Fs=1000Hz, measured with input shorted Connection Unit serially connected to PC by USB/RS485 standard, at 1MHz baudrate Software Application for Windows XP, 7, 8, 10 allows easy setting of all acquisition parameters and produces a .sgy and sg2 file for further analysis

#### > WATER PROOF <